オメガシステム wallstat 対応マニュアル

オメガシステムは耐震シミュレーションソフト「wallstat(ウォールスタット)」対応認定 製品です。以下の手順により同ソフトでオメガシステムの制震効果をシミュレーションす ることができます。是非ご活用ください。

① 耐震性能見える化協会ホームページより情報交換サポートサイトへアクセスする https://support.wallstat.jp/

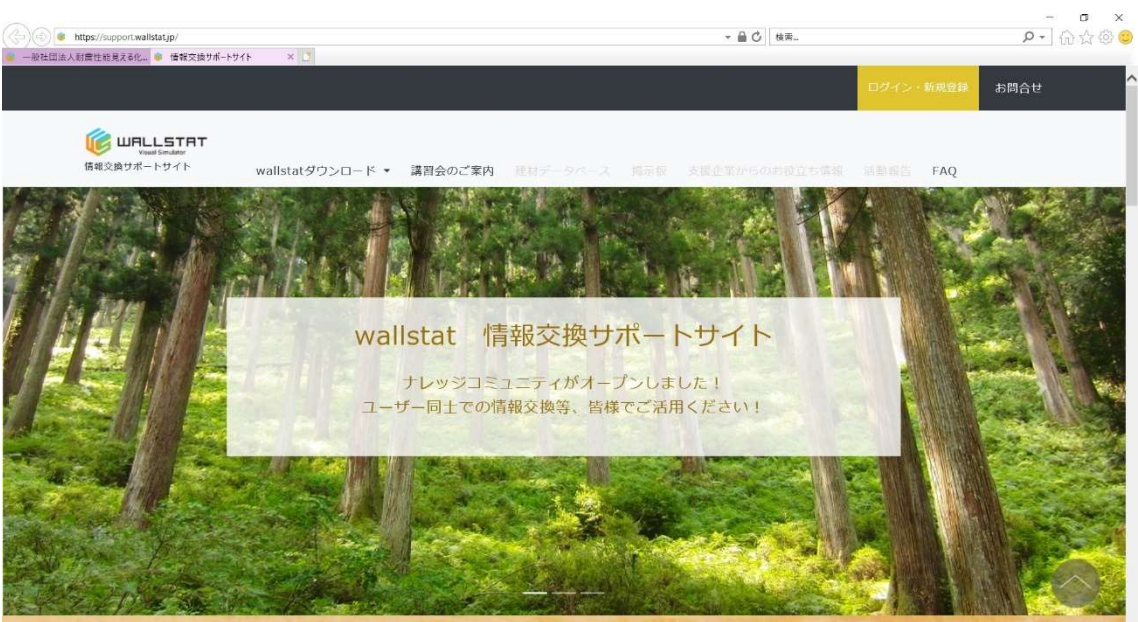

 $\overline{\phantom{a}}$ 

- ② wallstat をダウンロードする
- ③ 会員登録(無料)をして建材データベースより㈱サトウの製品(オメガシステム 600、オメガシステム 900)を一括ダウンロードする(.csv ファイル)

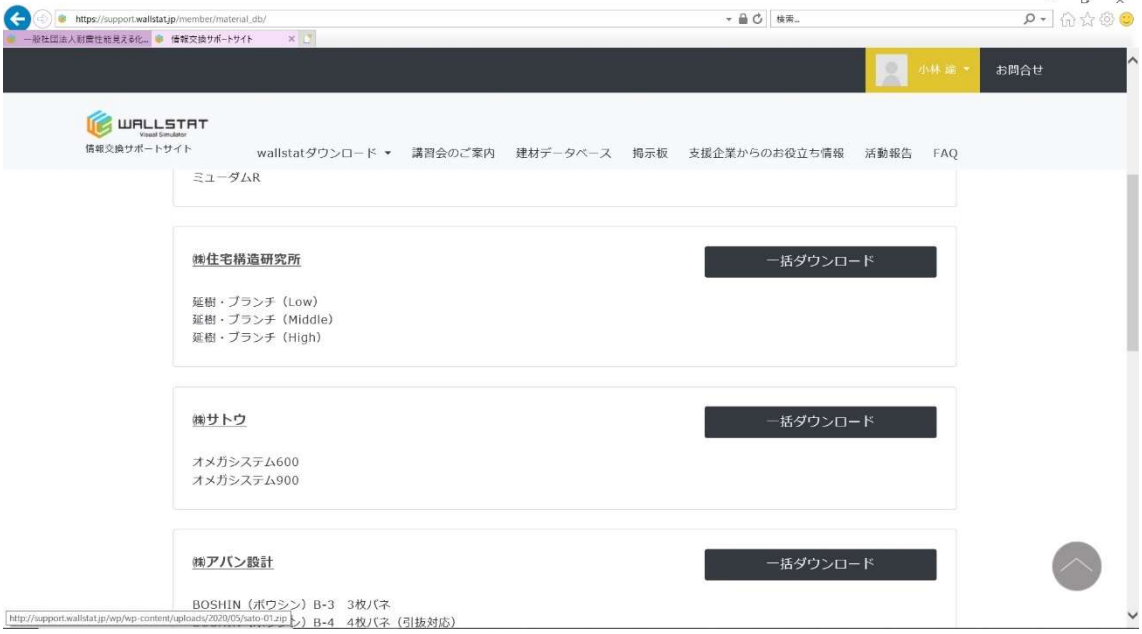

- ④ ダウンロードした wallstat の圧縮を展開して studio フォルダの studio.exe を実行する
- ⑤ 「設定」⇒「パラメータ編集」を開く
- ⑥ 「編集」をクリックしパラメータ読込で先ほどの.csv ファイルを開く

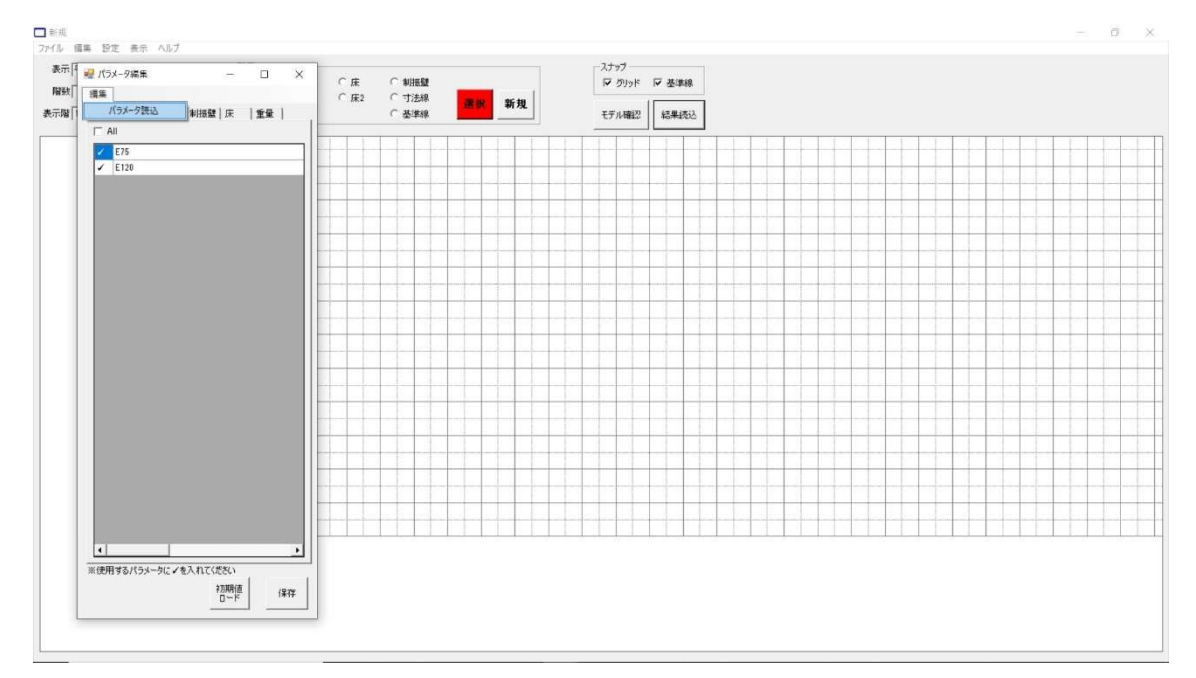

⑦ パラメータ編集に戻り、制振壁のタブをクリックしてオメガシステム 600、オメガシ ステム 900 にそれぞれチェックを入れる

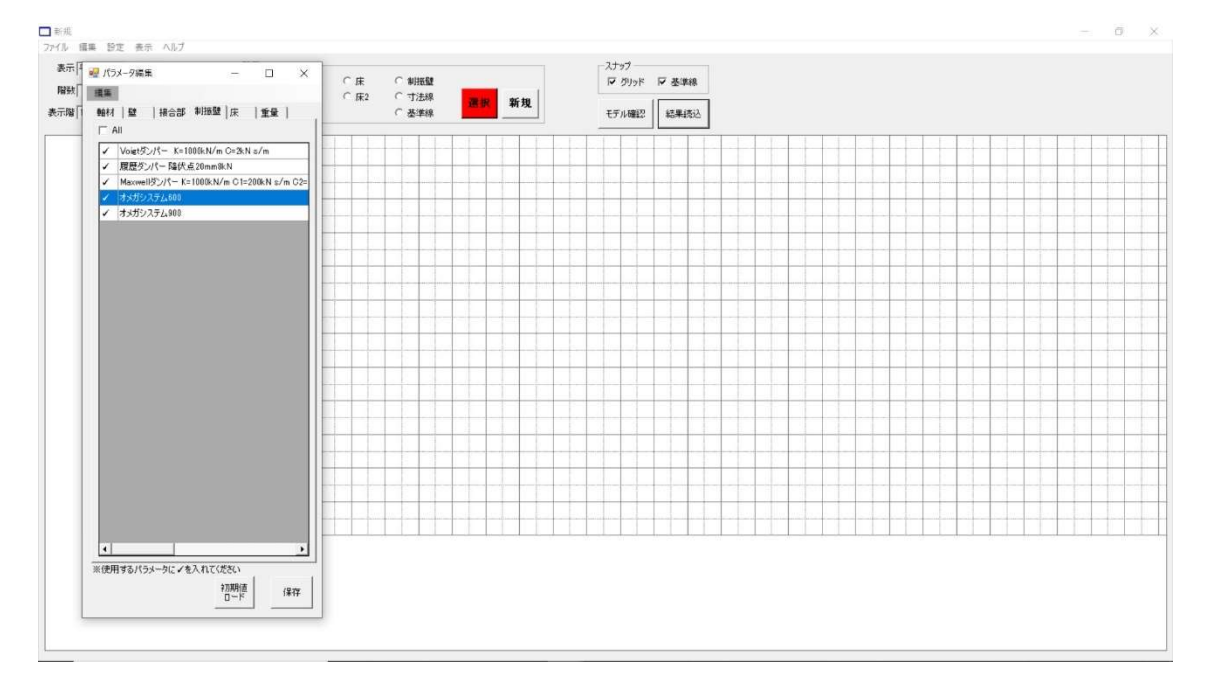

以上により wallstat でオメガシステムの制震効果をシミュレーションする準備ができまし た。wallstat の基本的な使用方法につきましては studio フォルダのユーザーズマニュアル 及び市販の「耐震シミュレーション wallstat ガイド」をご参照ください。

※注意…wallstat ではオメガシステムの適用範囲外でも入力できてしまいますので、適用 範囲でのシミュレーションをお願いいたします。

適用範囲

オメガシステム 900:柱芯々909~1000 内法 2500~2700 オメガシステム 600:柱芯々600 内法 2450~2550

それでは簡単なモデルでオメガシステムの制震効果をシミュレーションしてみます。

## model プラン概要

2 階建て、1F 階高 2.8m(初期設定)、2F 階高 2.8m(初期設定)、軽い建物

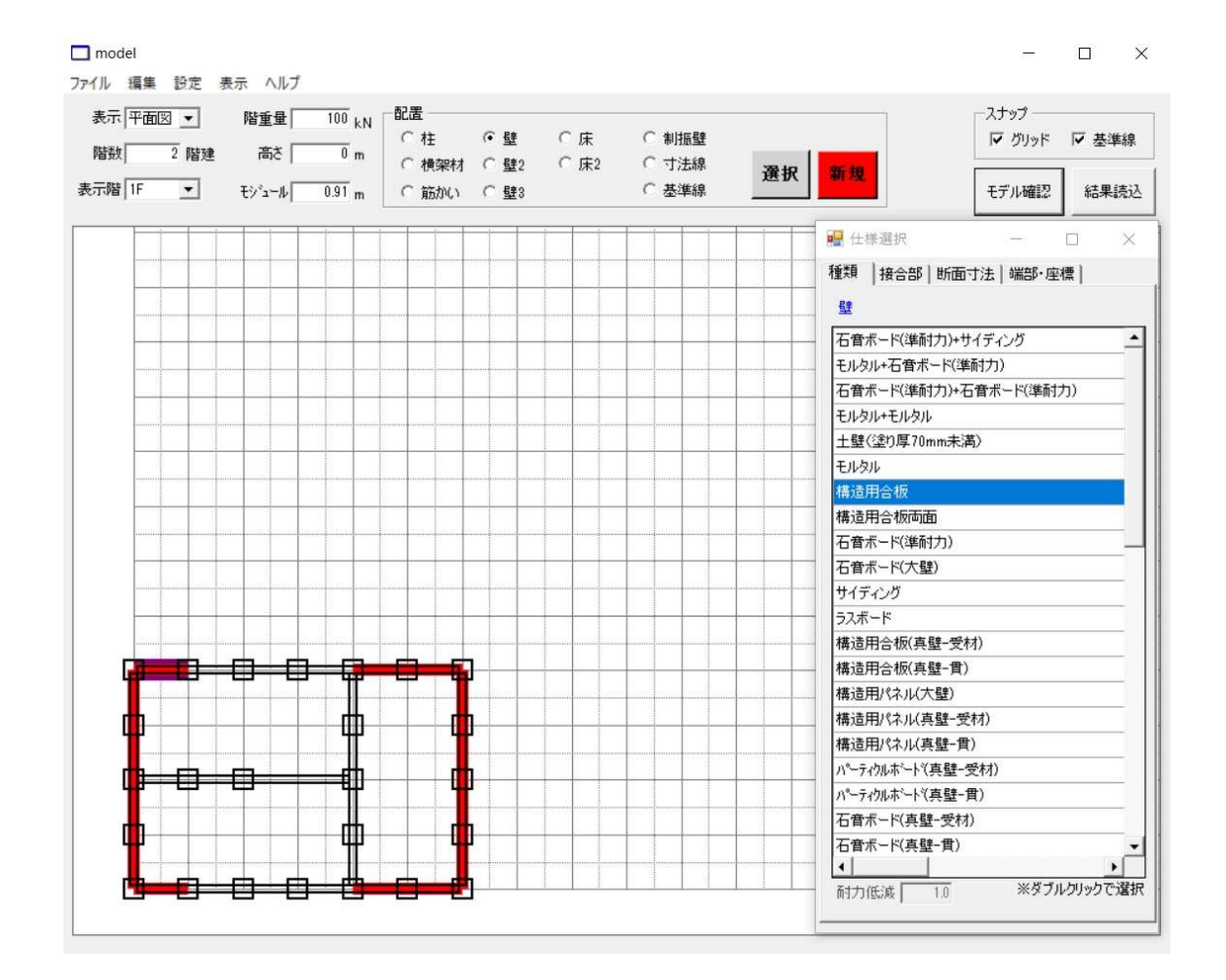

1F はこのように横架材と柱と壁を入力します。 壁は構造用合板で、横架材と柱は初期設定のままで入力します。 上図は階重量が初期設定のままですが、最後に簡易重量設定を行います。

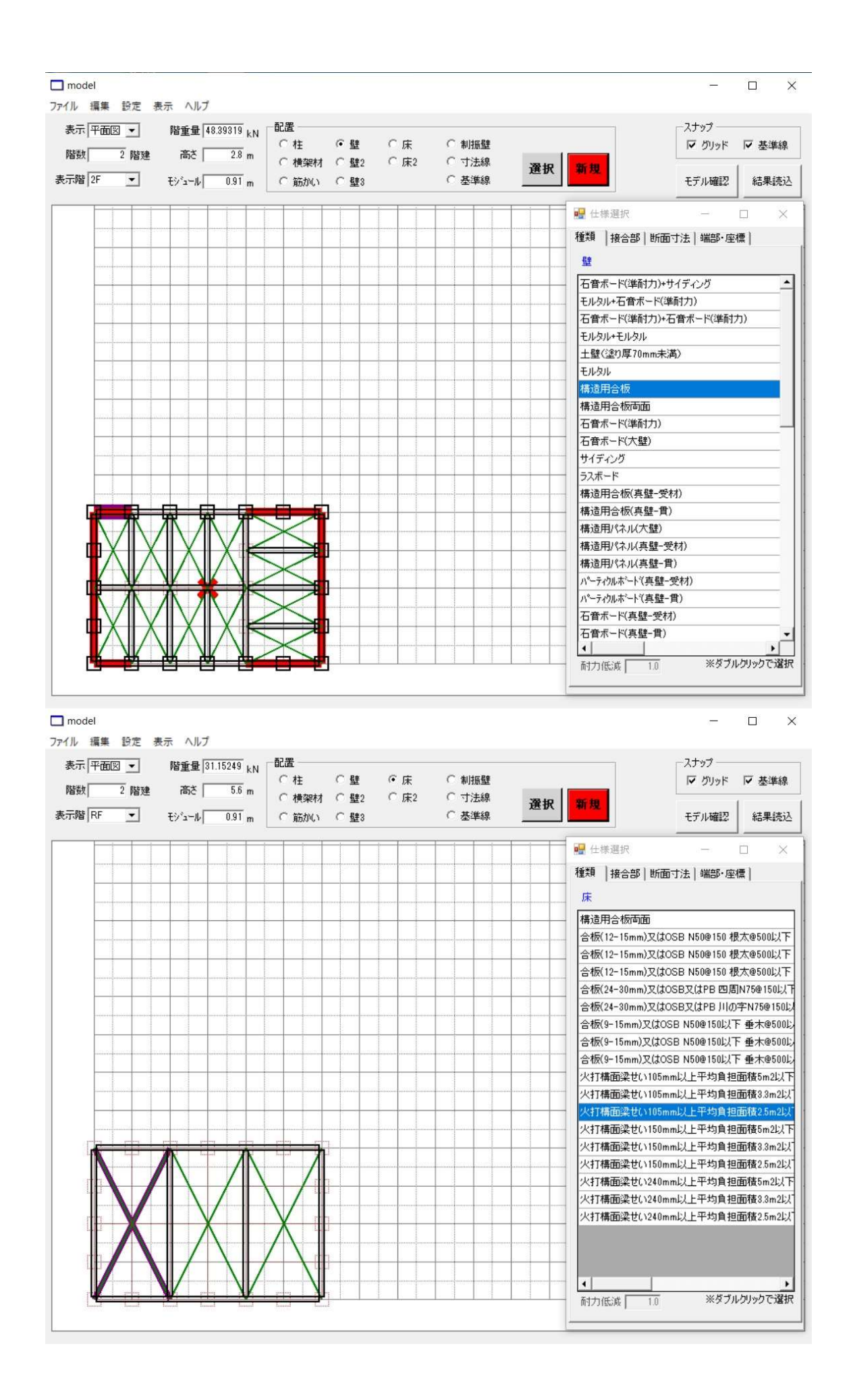

2 階、RF はこのように横架材と柱と壁を入力します。

床は 2 階:合板(24mm~30mm)四周 N75@150 以下、RF:火打ち構面梁せい 105mm 以上平均負担面積 2.5 ㎡以下です。RF まで入力したら「設定」⇒「重量設定」で簡易重量 設定を行います。建物仕様は「軽い建物」です。以上で入力は完了です。

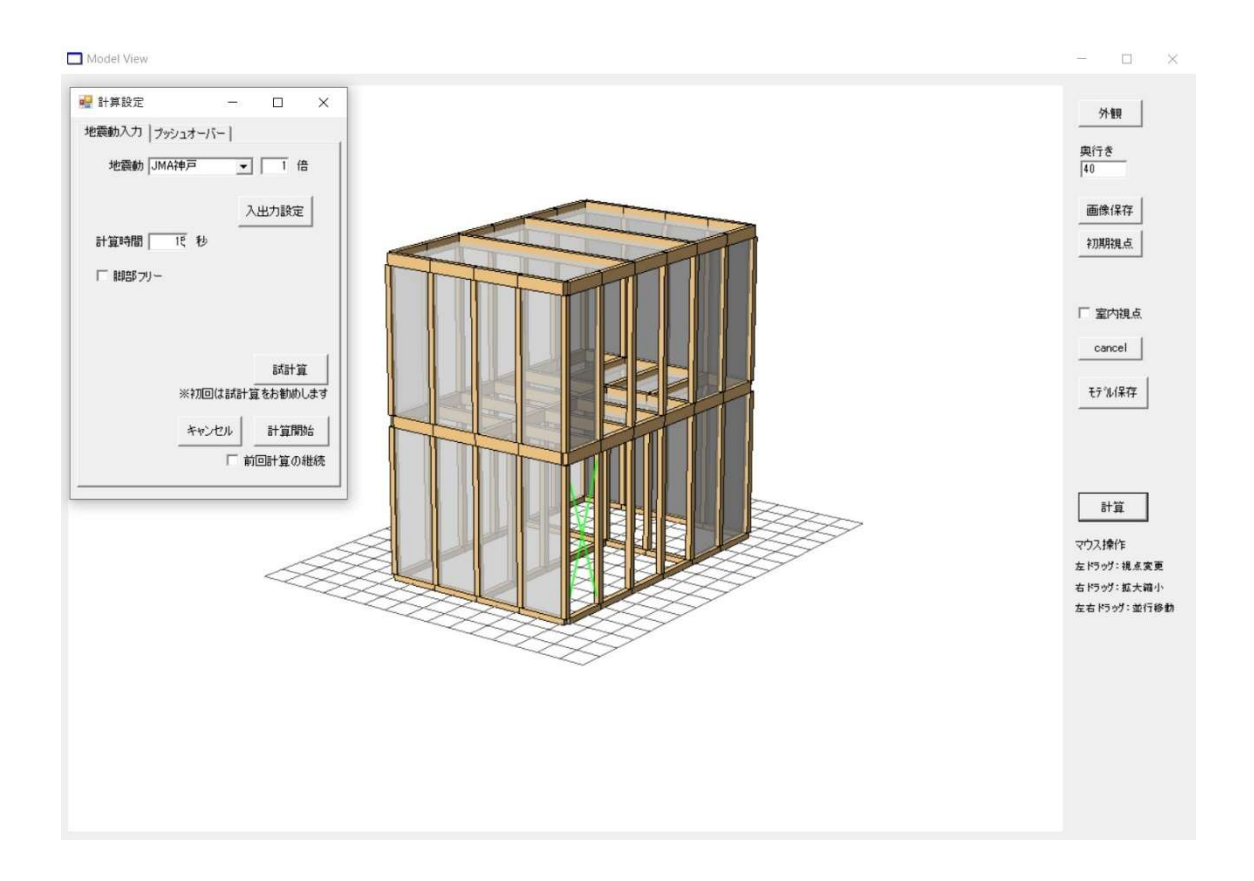

「モデル確認」ボタンをクリックして Model View ウインドウを開き、計算を始めます。 地震波は JMA 神戸で計算時間は 15 秒とします。試計算を行って問題がなければ計算開始 します。上図はすでに構造用合板をオメガシステムに変更したあとのモデルになります。

計算が終わりましたら、「結果読込」ボタンをクリックして計算で作成された.trj ファイル を開きます。動画を再生するとシミュレーションが始まり、地震動で建物が倒壊してしま うのが確認できます。

次に 2 枚の壁を構造用合板からオメガシステム 900 に変更します。選択で壁を消去して、 新規で制震壁のオメガシステム 900 を入力します。

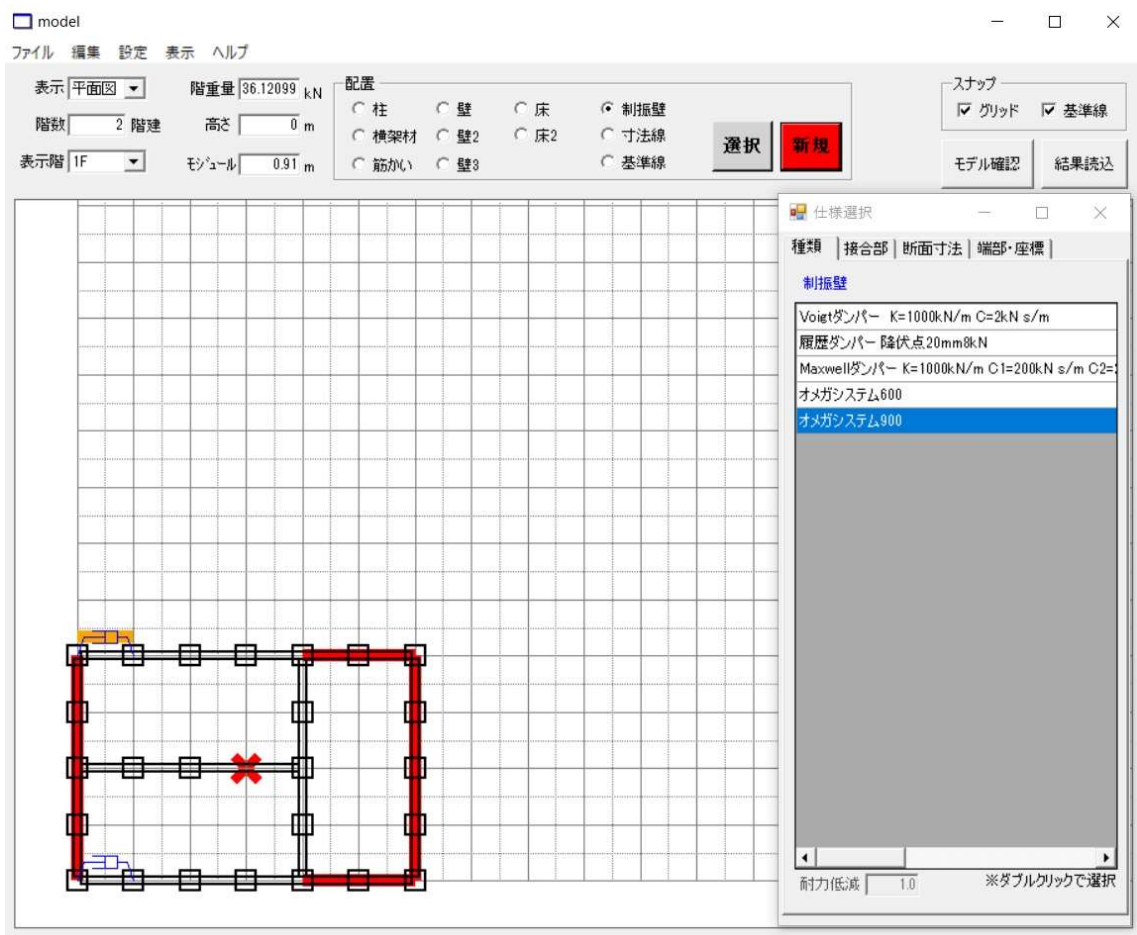

再び「モデル確認」ボタンをクリックして Model View ウインドウを開き、計算を始めま す。同じように地震波は JMA 神戸で計算時間は 15 秒とします。試計算を行って問題がな ければ計算開始します。

計算が終わりましたら、「結果読込」ボタンをクリックして計算で作成された.trj ファイル を開きます。動画を再生するとシミュレーションが始まり、今度は地震動で建物が倒壊す ることなく揺れも小さいのが分かります。

「結果読込」では 2 つの結果を並べて比較することができます。左側に最初の.trj ファイ ルを開き、+X に 10 を入力したあと右側に最後の.trj ファイルを開きます。並べて比較し てみるとオメガシステムの制振効果により建物の倒壊が防げているのがよく分かります。

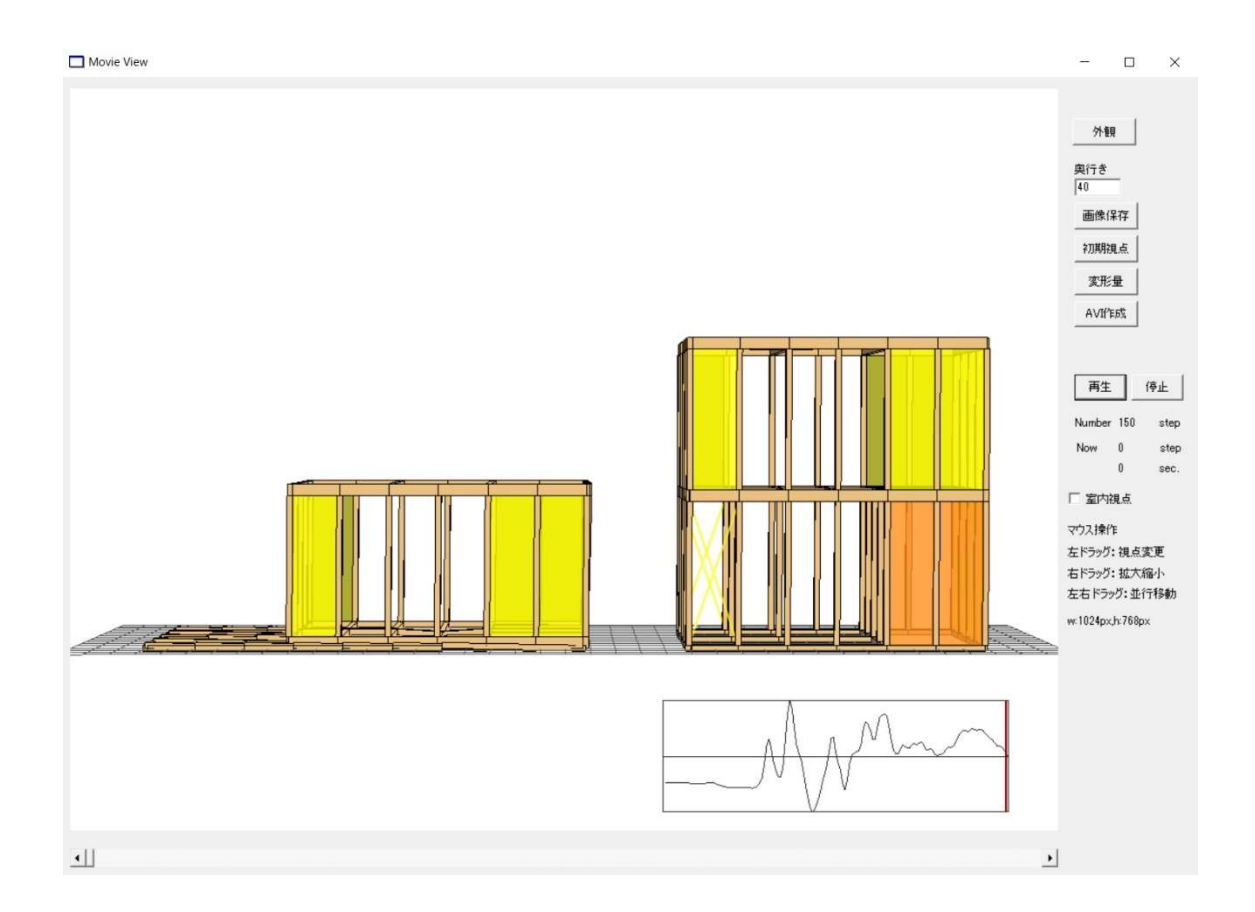

様々な建物にオメガシステムを入力してシミュレーションしてみてください。wallstat は オメガシステムの制震効果を説明するのに非常に分かりやすいツールです。

なおご不明点がありましたら、㈱サトウ開発営業グループの小林までお問合せください。